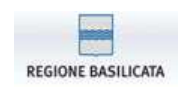

*SEZIONE REGIONALE OSSERVATORIO CONTRATTI PUBBLICI (D.Lgs. 163/06)*

# Applicativo: SIAB 229

# **MANUALE UTENTE**

Versione 1

Ottobre 2014

#### Sommario:

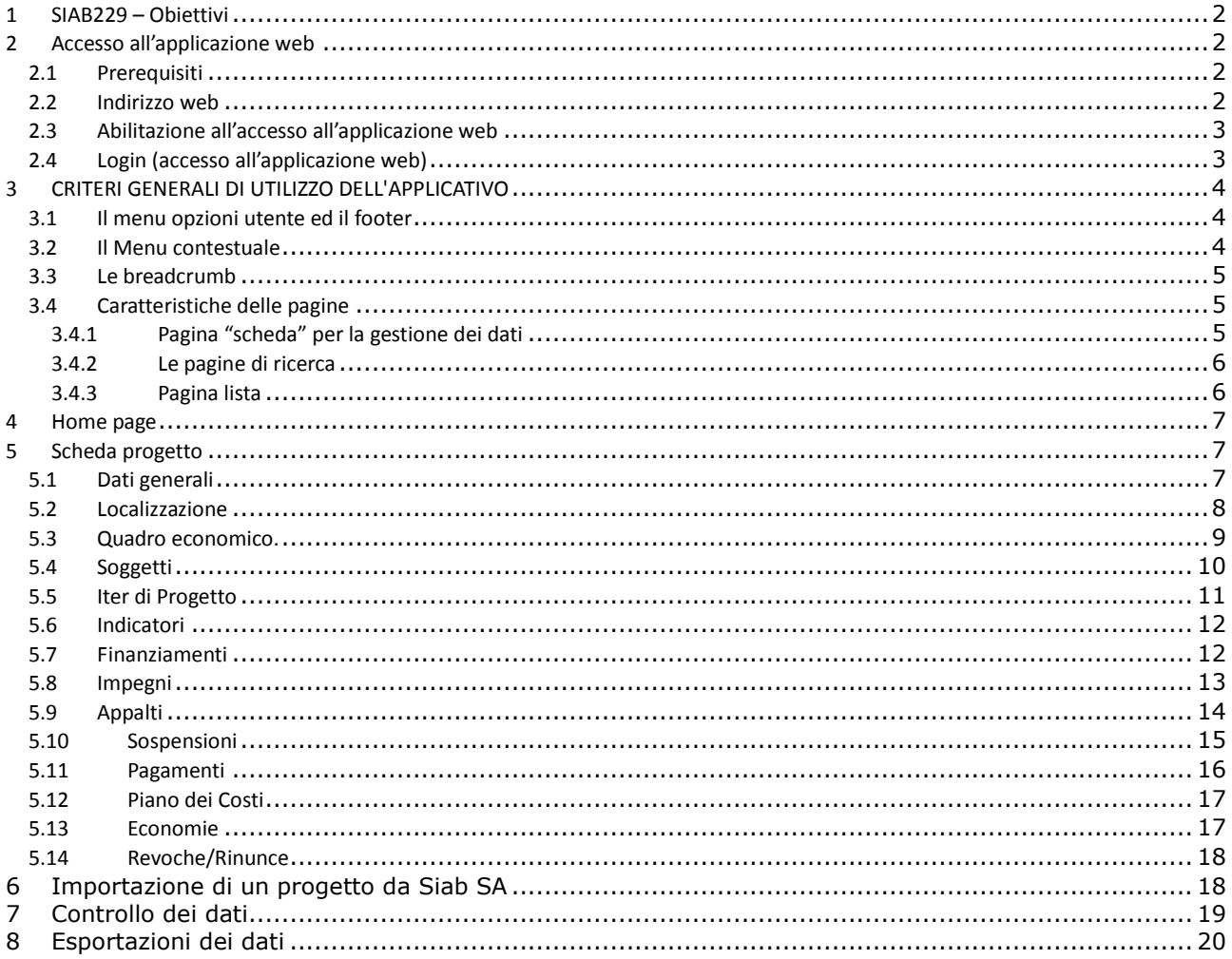

## **1 SIAB229 – Obiettivi**

L'obiettivo della soluzione è mettere a disposizione degli utenti del Sistema Informativo SIAB dell'Osservatorio regionale di Contratti Pubblici della Regione Basilicata, ovvero stazioni appaltanti e relativi RUP, un'interfaccia web utile all'inserimento dei dati integrativi richiesti dal Decreto Legislativo del 29-12-2011 n. 229, ovvero finalizzati alla trasmissione delle informazioni richieste ai sensi dell'articolo 2 del DM 26/02/2013, relative sia alle opere pubbliche in corso di progettazione/realizzazione alla data del 21 febbraio 2012, che alle opere pubbliche avviate successivamente a tale data.

La soluzione si basa sulla possibilità di inviare i dati tramite caricamento massivo delle informazioni mediante un opportuno file di testo conforme al tracciato contenuto nelle specifiche tecniche (aggiornate al 18/07/2014), rese disponibili da MEF-RGS.

Il valore aggiunto offerto dalla soluzione SIAB229 rispetto al caricamento diretto on line dei dati è quello di:

- recuperare le informazioni già disponibili sul SIAB, utili anche al fine di superare eventuali disallineamenti / ritardi di aggiornamento fra gli archivi SIAB e gli archivi Simog di Anac dal quale il sistema BDAP recupera le informazioni già disponibili per ciascun CUP;

- verificare l'allineamento con la banca dati CUP e consentirne il recupero di informazioni;

- consentire l'implementazione dei dati a ciascun RUP dalla propria postazione remota;

- consentire al referente unico della SA di assemblare i dati raccolti dai RUP e creare il file per la trasmissione a BDAP cui provvederà per il tramite dell'Osservatorio regionale che dunque fungerà da organo di raccolta intermedio.

SIAB229 mette a disposizione degli utenti un'interfaccia web utile all'inserimento dei dati integrativi richiesti dal Decreto Legislativo del 29-12-2011 n. 229, ovvero finalizzati alla trasmissione delle informazioni richieste ai sensi dell'articolo 2 del DM 26/02/2013, relative sia alle opere pubbliche in corso di progettazione/realizzazione alla data del 21 febbraio 2012 nonché alle opere pubbliche avviate successivamente a tale data (vedi http://www.rgs.mef.gov.it/VERSIONE-I/Attivit--i/Spesa-per-le-opere-pubbliche/).

La soluzione si basa sulla possibilità di inviare i dati tramite caricamento massivo delle informazioni mediante un opportuno file di testo conforme al tracciato contenuto nelle specifiche tecniche (aggiornate al 18/07/2014 – vedi http://www.rgs.mef.gov.it/VERSIONE-I/Attivit--i/Spesa-per-le-opere-pubbliche/Modalit\_trasmissione\_dati\_OP/).

Il presente manuale è destinato agli utilizzatori finali dell'applicativo, ovvero al Responsabile Unico per l'invio dei dati e agli utenti suoi collaboratori.

## **2 Accesso all'applicazione web**

### *2.1 Prerequisiti*

Per l'utilizzo dell'applicativo sono richiesti:

- 1. l'abilitazione all'accesso al servizio
- 2. un PC dotato di un browser internet tra i seguenti:
	- o Mozilla Firefox
	- o Microsoft Internet Explorer
	- o Google Chrome

*Configurazione del browser:* per il corretto utilizzo dell'applicazione devono essere abilitate le opzioni del browser relative all'uso di javascript e all'apertura di finestre di pop-up.

*Versione del browser:* si consiglia di utilizzare le ultime versioni disponibili dei browser internet che offrono migliori prestazioni e maggiore sicurezza. Versioni troppo datate potrebbero presentare problemi di prestazioni o malfunzionamenti.

3. Connessione ADSL (o superiore) alla rete internet

Alcuni servizi prevedono notifiche tramite e-mail; l'utente deve quindi essere dotato di un indirizzo e-mail e del relativo software di posta elettronica.

#### *2.2 Indirizzo web*

L'accesso all'applicativo SIAB229 si ottiene attraverso l'utilizzo di un **browser Internet** collegato all'indirizzo in cui è reso disponibile il prodotto.

## *2.3 Abilitazione all'accesso all'applicazione web*

L'accesso all'applicativo è subordinato alla registrazione per ottenere le credenziali di accesso. Per ottenere le credenziali è sufficiente registrarsi con l'apposito link presente nella pagina principale.

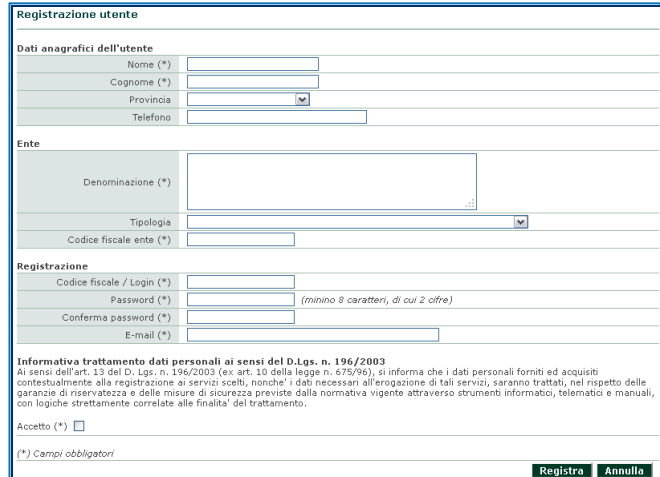

## *2.4 Login (accesso all'applicazione web)*

Dopo aver effettuato la registrazione ogni utente accede all'applicativo indicando il proprio "**nome utente**" (rappresentato dal Codice Fiscale) e la propria "**password**" con cui esegue l'accesso.

Tale procedura è indispensabile per garantire la sicurezza di accesso ai dati e per abilitare all'utente la configurazione e le funzionalità dell'applicativo in relazione al ruolo e alle competenze assegnate.

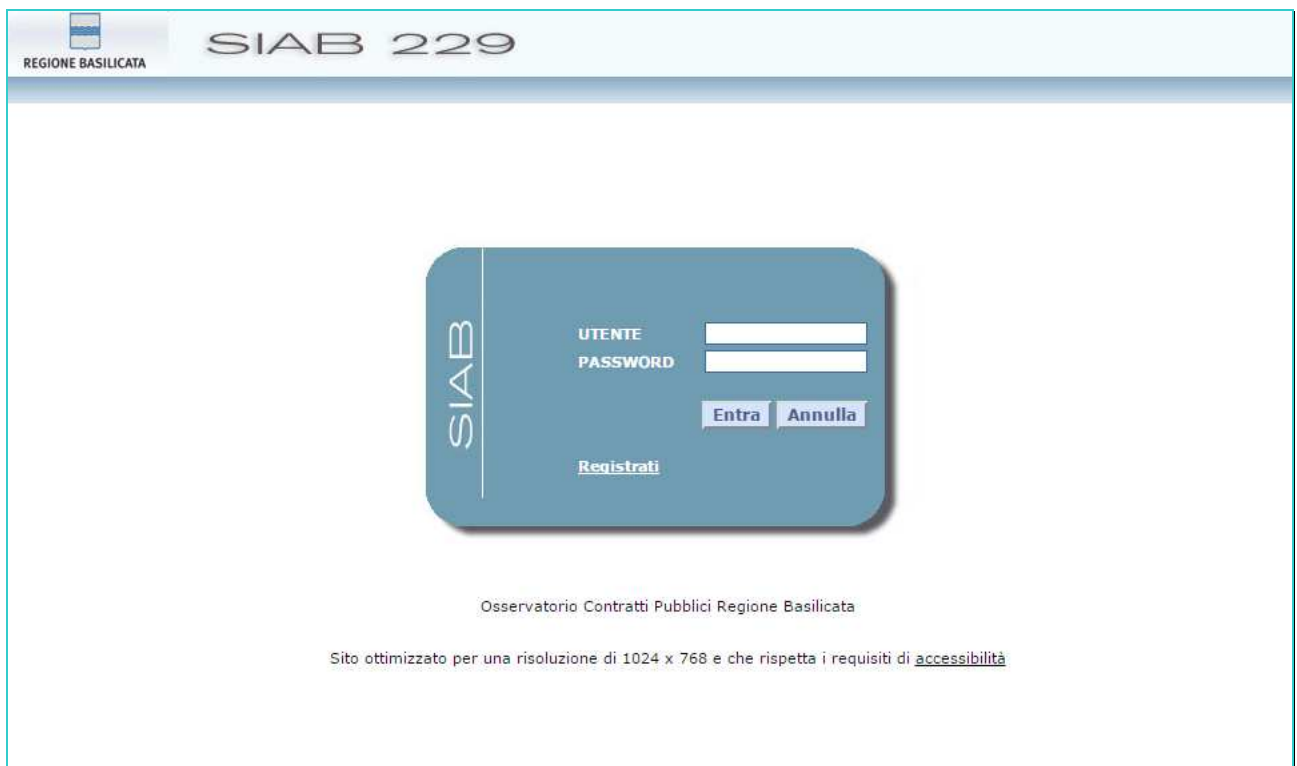

Dopo aver immesso le credenziali, si otterrà:

- 1. l'accesso diretto alla home page dell'applicativo (vedi capitoli seguenti)
- 2. un messaggio di avviso o di errore, qualora le credenziali non siano state inserite in maniera corretta o l'utenza sia stata

disabilitata (ad esempio perché non utilizzata per un periodo più lungo di sei mesi)

## **3 CRITERI GENERALI DI UTILIZZO DELL'APPLICATIVO**

Il presente capitolo desidera fornire una visione di sintesi dei criteri generali che guidano l'utilizzo dell'applicativo e che ne caratterizzano l'interfaccia e l'usabilità.

NOTA: la configurazione dell'applicativo e le voci di menu presenti sono strettamente collegati al profilo applicativo utilizzato dall'utente collegato ed ai suoi privilegi di accesso.

## *3.1 Il menu opzioni utente ed il footer*

L'applicativo presenta in ogni sua pagina una barra superiore o barra dei pulldown che consente l'accesso alle principali funzionalità messe a disposizione.

Nella sua estremità destra è presente il menu utente che consente l'accesso alle seguenti funzionalità:

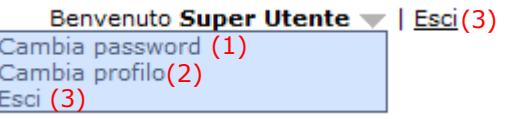

(1) Cambia password**:** permette all'utente logato di modificare la propria password. (2) Cambia Profilo**:** consente di tornare, qualora la configurazione dell'utente lo preveda, alla pagina di scelta del profilo applicativo e della stazione appaltante. (3) Esci**:** consente di terminare la sessione corrente di lavoro dell'utente, ripresentando la pagina di login per una

In ogni pagina è poi presente un footer, nella cui estremità destra sono presenti le seguenti funzioni:

nuova modalità di accesso.

(1) (2)

(1) Info**:** consente di ottenere informazioni riguardanti l'applicativo ed inerenti la versione installata, la configurazione, la chiave di accesso, la licenza di utilizzo ed i riferimenti del produttore. (2) Contattaci**:** se disponibile, visualizza una pagina con le informazioni per contattare il servizio di assistenza relativo all'applicativo.

### *3.2 Il Menu contestuale*

Nella parte sinistra delle pagine è presente un menu che consente di accedere alle funzioni che possono essere attivate nel contesto operativo in cui si trova l'utente.

Peculiarità importante del menu è di essere "flottante", cioè in grado di spostarsi seguendo lo scorrimento verticale della pagina, in modo da essere sempre disponibile in alto a sinistra per la selezione del comando.

Il menu è diviso in sezioni:

- una prima sezione riporta le **Azioni** che possono essere avviate nel contesto applicativo in cui si opera. Tali azioni possono essere avviate anche dai pulsanti presenti a fine pagina, pulsanti che per la loro selezione spesso potrebbero richiedere lo scorrimento di tutta la pagina. Le più ricorrenti sono:
	- Modifica: dalle pagine dei dati attiva la modalità di inserimento e modifica dei dati;
	- Nuovo: apre una nuova pagina di inserimento dati;
	- Elimina selezionati: per eliminare da una pagina a lista i record selezionati;

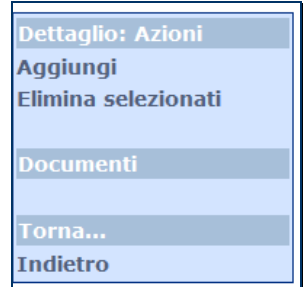

- una sezione centrale contenente funzioni specifiche dell'applicativo.
- la sezione finale **Torna …** consente di ritornare alla pagina precedentemente visitata. Si desidera evidenziare che nell'applicativo non sono attivi i pulsanti "
undietro" e "Avanti  $\rightarrow$ " della barra degli strumenti del browser, per garantire il

rispetto delle specifiche di accessibilità del W3C (World Wide Web Consortium); il ritorno a pagine precedentemente visitate è possibile solo attraverso la lista della sezione "Torna a…".

## *3.3 Le breadcrumb*

Nella parte superiore di ogni pagina, immediatamente sotto la barra dei menu contestuale, sono presente le "breadcrumb" (letteralmente briciole di pane).

Home » Lista Progetti » Progetto CUP AAAA111111AAAAA (...

Esse contengono i riferimenti alle pagine visitate in precedenza, al duplice scopo di evidenziare la pagina in cui l'utente si trova e di agevolare il ritorno ad una pagina precedente.

## *3.4 Caratteristiche delle pagine*

Le pagine utilizzate dall'applicativo per la presentazione e per la gestione dei dati possono essere suddivise secondo due tipologie distinte:

- pagina "scheda": impiegate per la visualizzazione e la gestione delle informazioni della banca dati e per l'accesso alle funzionalità proprie dell'applicativo. Tali pagine possono essere utilizzate nelle modalità di:
	- consultazione
	- inserimento / aggiornamento dati
	- assegnazione criteri di ricerca.
- pagina "**lista**": utilizzate per la presentazione dell'elenco dei dati estratti secondo condizioni assegnate (liste prodotte dalla funzione "Trova") o per visualizzare il risultato di una associazione di informazioni (ad esempio, lista degli Incarichi Professionali associati ad un determinata Gara).

### **3.4.1 Pagina "scheda" per la gestione dei dati**

Le pagine del programma destinate alla gestione dei dati sono strutturate in schede, ognuna delle quali raccoglie informazioni omogenee rispetto ad un determinato argomento o aspetto della problematica affrontata.

Ogni pagina è identificata da una propria "etichetta" raccolta nel contenitore posizionato nella parte superiore della finestra grafica che ospita l'applicativo; con un semplice click sull'etichetta desiderata è possibile navigare tra le pagine dell'applicativo.

#### **Modalità di utilizzo delle pagine scheda**

L'accesso ad ogni pagina avviene sempre in **modalità consultazione** e consente la visualizzazione dei dati presenti e la navigazione libera tra le pagine presentate dall'applicativo.

Per accedere alla **modalità modifica,** è necessario selezionare, qualora la configurazione assegnata all'utente lo preveda, l'opzione specifica "modifica" (dal menu contestuale o dal pulsante a fondo pagina) per abilitare le funzioni di aggiornamento in tutti i campi che l'utente può editare.

A seguito di tale attivazione, l'utente potrà posizionarsi in corrispondenza del campo da aggiornare e digitare il valore da assegnare; l'applicativo controlla per ogni dato la correttezza del formato utilizzato per l'aggiornamento e, nel caso di dati tabellati (cioè che possono assumere solo valori prestabiliti), consente di selezionare il valore da assegnare dalla lista che li contiene, ottenuta

mediante selezione dell'apposito pulsante  $\Box$ 

In particolare, di fianco ad alcuni campi apparirà un pulsante caratterizzato dall'icona **che consentirà di aprire una finestra di** pop-up ("menu contestuale del campo") contenente tutti i comandi attivi sul dato.

Esempi di comandi presenti sul menu contestuale del campo sono:

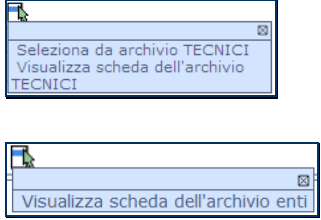

In modalità modifica è possibile aggiungere nuove occorrenze relative ad informazioni che possono essere ricorrenti all'interno della pagina (ad esempio, nuove somme a disposizione, nuove categorie, …). La funzione, quando prevista, viene resa disponibile dal

pulsante identificato dall'icona **d**e Aggiungi ulteriore che consente di creare nella pagina nuove righe destinate a contenere i dati ricorrenti richiesti. Le nuove occorrenze inserite possono essere eliminate utilizzando la funzione che viene automaticamente resa disponibile dal menu contestuale ( )relativo al campo o al gruppo di campi oggetto di inserimento.

La modalità di modifica si attiva automaticamente solo con la selezione della funzione "Nuovo", necessaria per l'inserimento di un nuovo oggetto o di nuove informazioni in banca dati; in tale caso, per alcuni campi può comparire il simbolo **(\*)** che evidenzia l'obbligatorietà del dato per il corretto completamento dell'operazione di inserimento.

La modalità di modifica blocca la navigazione tra le pagine dell'applicativo e della barra superiore, funzioni che tornano disponibili solo all'uscita dalla fase di inserimento dati (Salva o Annulla).

#### **3.4.2 Le pagine di ricerca**

L'accesso alle funzionalità dell'applicativo prevede molto spesso l'utilizzo della funzione di ricerca che consente l'impostazione di criteri di selezione per una rapida individuazione degli oggetti desiderati.

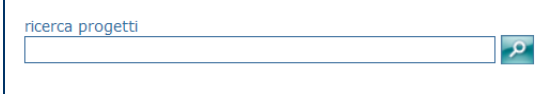

cliccando su Ricerca Avanzata si ha:

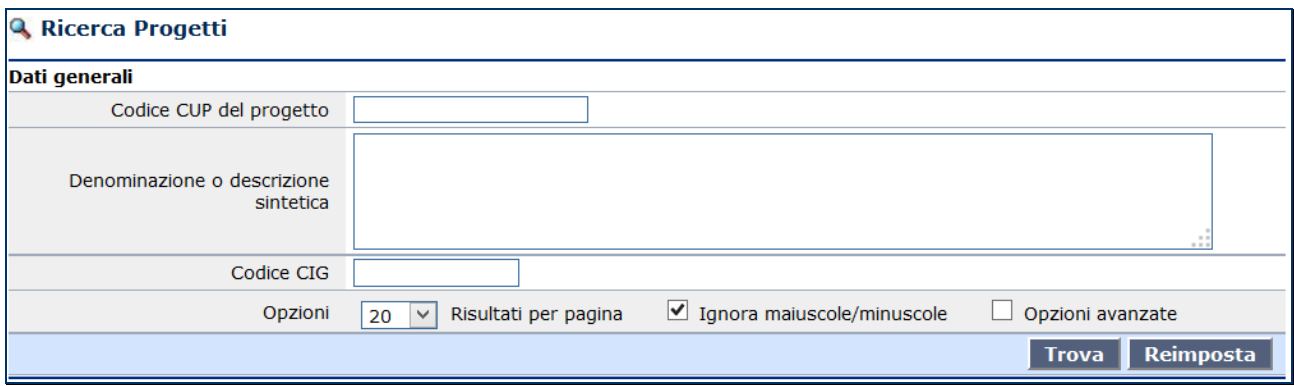

dove posso impostare criteri di filtri e cliccare su Trova per avere il risultato. Con il pulsante Reimposta si cancellano tutti i filtri impostati nella richiesta.

#### **3.4.3 Pagina lista**

Le pagine **"lista"** vengono utilizzate per la presentazione dell'elenco dei dati estratti secondo condizioni assegnate (liste prodotte dalla funzione "Trova") o per visualizzare il risultato di una associazione di informazioni.

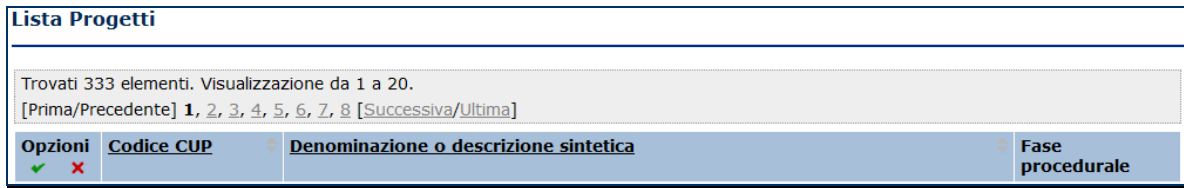

La prima colonna (Opzioni) consente di effettuare la selezione dell'elemento o degli elementi di interesse, in particolare:

le icone  $\vee$  XI, laddove previste, consentono di selezionare o deselezionare automaticamente tutte le occorrenze presenti nella lista; la selezione individuale di una o più righe si ottiene invece posizionandosi nel riquadro posto nella prima colonna ed inserendo in esso una spunta con un click del mouse. La selezione multipla di oggetti consente, laddove possibile, di estendere l'esecuzione della funzione Elimina a tutti gli elementi

Ogni riga della lista presenta generalmente almeno una colonna, solitamente quella relativa al codice principale degli oggetti ricercati con il valore del campo sottolineato; con un click del mouse in corrispondenza di tale campo è possibile accedere direttamente al dettaglio dell'oggetto corrispondente.

Per ogni lista è prevista la presenza di una particolare sezione, posizionata sia a inizio che fine pagina di visualizzazione, che fornisce i dati di sintesi della ricerca effettuata e consente di scorrere le pagine di presentazione dei dati.

## **4 Home page**

Dalla home page è possibile:

- 1. effettuare la ricerca dei progetti già inseriti, digitando ad esempio nella casella di testo l'anno o il titolo del progetto, quindi premendo "Invio" o il pulsante di ricerca (icona "lente"); si noti che non specificando criteri e premendo l'icona di ricerca si ottiene l'elenco di tutti i progetti inseriti
- 2. creare un nuovo progetto, utilizzando il corrispondente link
- 3. Importare un Progetto e gli appalti associati

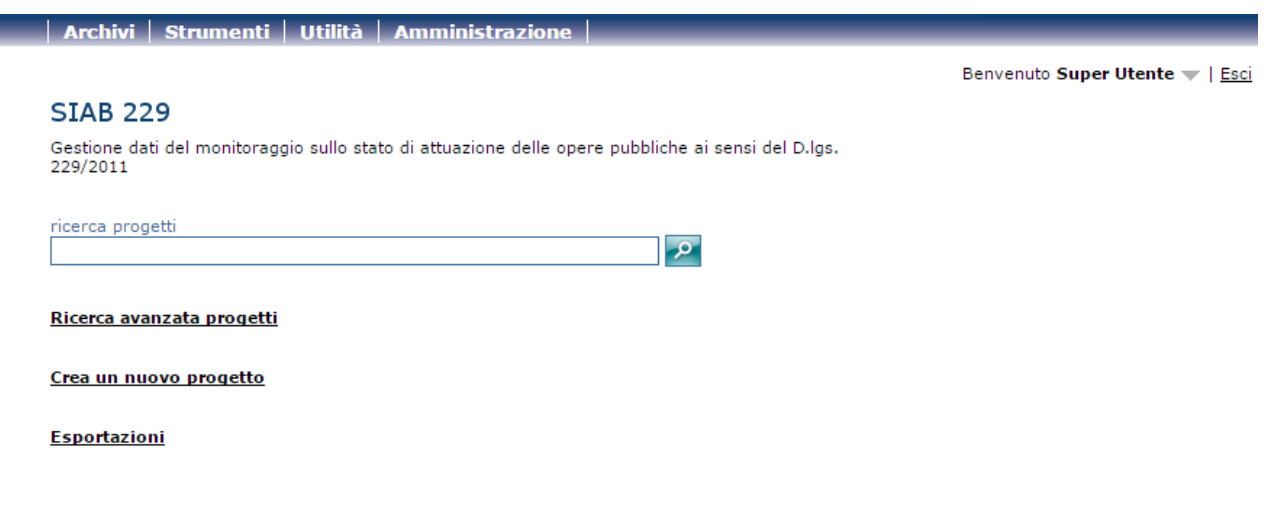

In basso a destra è sempre presente la possibilità di accedere alle Info e all'Assistenza.

## **5 Scheda progetto**

La scheda progetto viene visualizzata per consultare o modificare un progetto esistente, oppure per inserirne uno nuovo. La scheda è composta da diverse sottoschede, che vengono descritte nei paragrafi successivi.

#### *5.1 Dati generali*

La scheda contiene i dati generali del progetto. Quando si inserisce un nuovo progetto, per salvarlo è necessario salvare la pagina dei dati generali, visualizzata in figura:

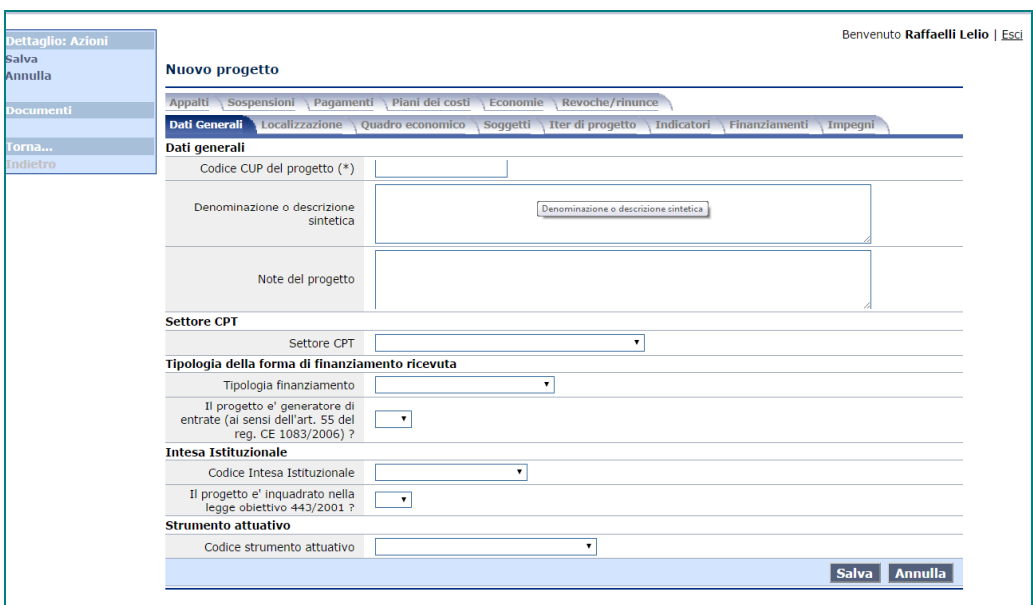

Terminato l'inserimento dei dati, è possibile procedere con il salvataggio. La pagina dei dati generali del progetto verrà presentata in visualizzazione (vedi figura seguente).

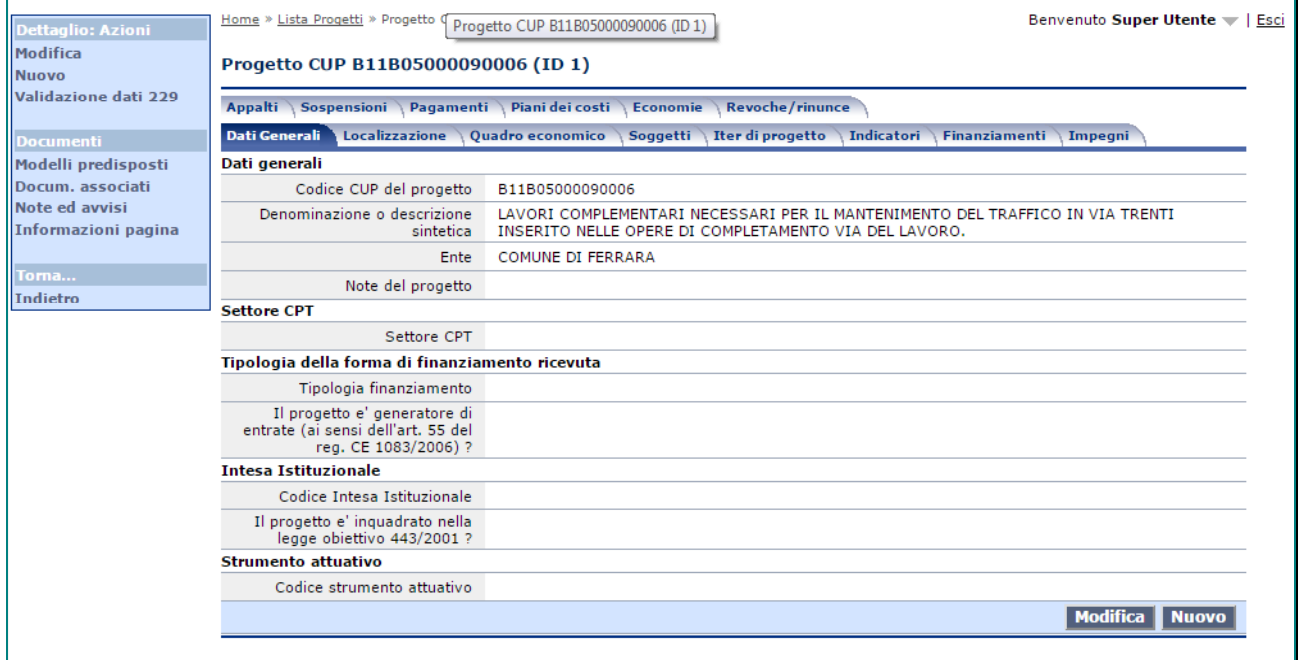

## *5.2 Localizzazione*

Dopo aver inserito i dati generali del progetto è possibile passare alla maschera "Localizzazione" cliccando sull'omonima scheda.

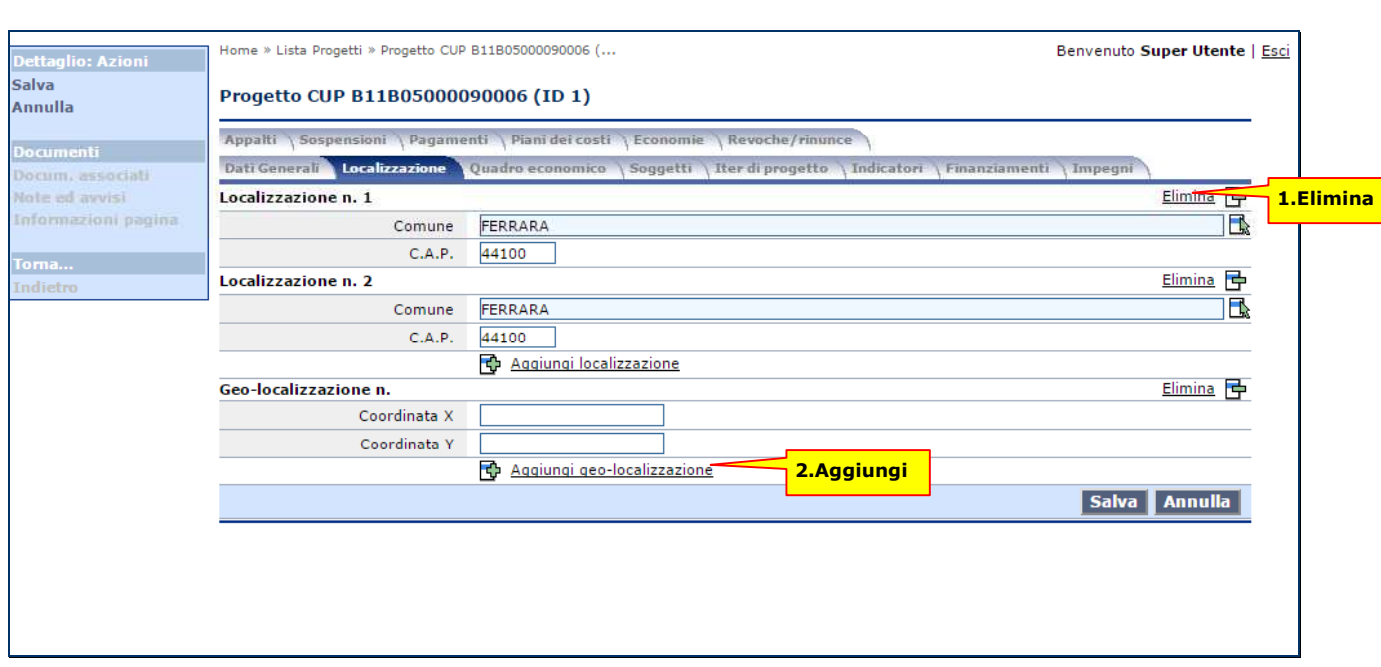

Si possono inserire più informazioni in due formati diversi in questo contesto, come si vede dalla figura sopra è possibile registrare comune e cap prevalente del progetto o direttamente le coordinate o anche più combinazioni (pulsanti 1 e 2).

Vi sono inoltre alcuni campi che fanno riferimento a dati contenuti in archivi, quali ad esempio il "Comune". Per l'inserimento di tali dati l'applicativo mette a disposizione delle apposite funzionalità di inserimento e selezione che evitano di reinserire più volte le stesse informazioni.

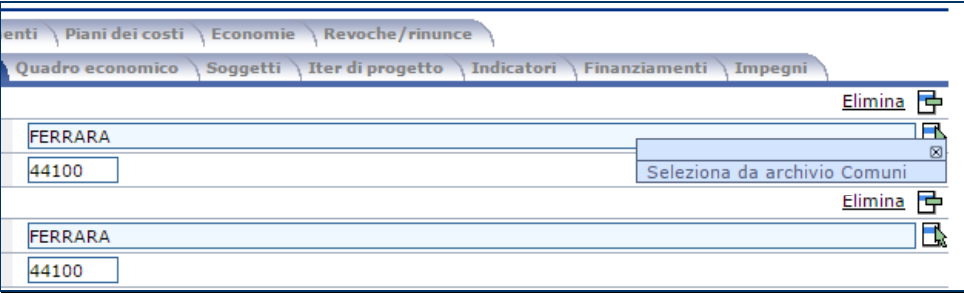

Infatti, per i campi collegati ad archivi è possibile visualizzare l'elenco di tutti i dati presenti nell'archivio (vedi ad esempio funzione "Seleziona da archivio Comuni" nella figura precedente), ovvero filtrare l'elenco digitando parte del nominativo nel campo (ad esempio digitando "Tre" nel campo "Nome del comune" e premendo il tasto "TAB " o selezionando la voce di menu "Seleziona da archivio Comuni", l'applicativo cercherà in archivio tutti i nominativi che iniziano con Tre, ad esempio Trento, Treviso, ecc.).Nel caso non esistano nominativi rispondenti al criterio di filtro indicato (ad esempio "Tre") la lista sarà vuota.

Dopo aver selezionato dall'archivio, questo verrà riportato nel campo come raffigurato sotto.

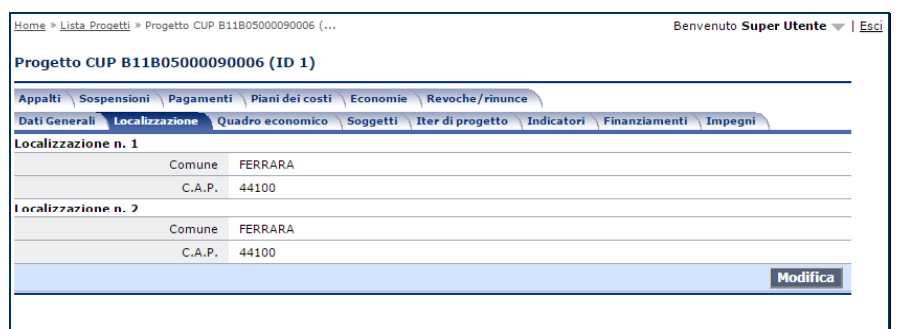

### *5.3 Quadro economico.*

La maschera successiva è strutturata in modo da raccogliere le informazioni relative al quadro economico. L'utilizzo è molto semplice ed intuitivo, dopo aver selezionato la "Voce di Spesa" dal tabellato delle possibilità tramite il menù a tendina è possibile aggiungere una descrizione e successivamente gli importi, "Previsto" ed "Effettivo" per i quali il sistema calcola automaticamente la differenza.

Vengono inoltre calcolati dinamicamente anche gli importi totali. In fase di modifica è possibile eliminare intere voci di spesa con l'apposito strumento (1.), come anche aggiungere una nuova voce di spesa (2.).

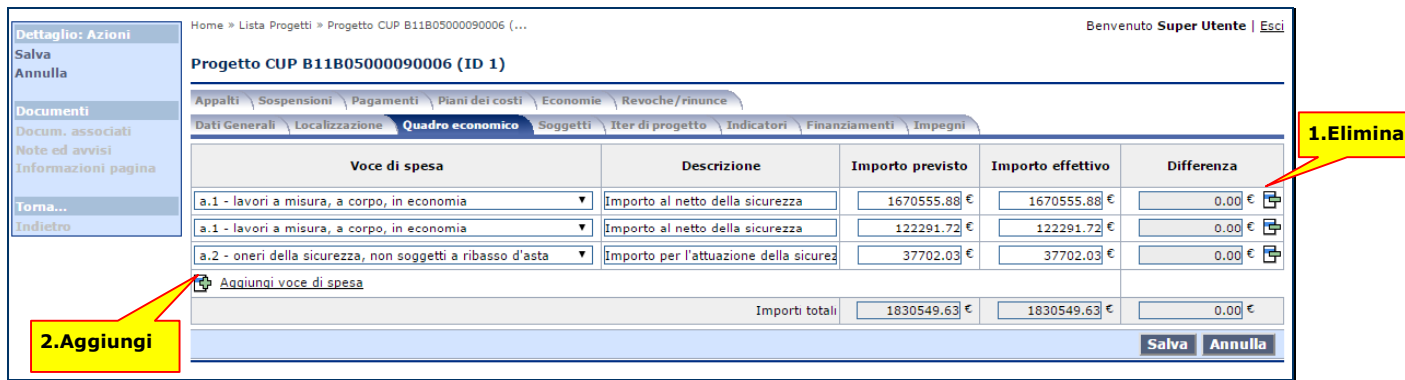

## *5.4 Soggetti*

Nella maschera "Soggetti" è possibile indicare le anagrafiche dei soggetti correlati con il progetto, come il programmatore, il realizzatore o l'attuatore.

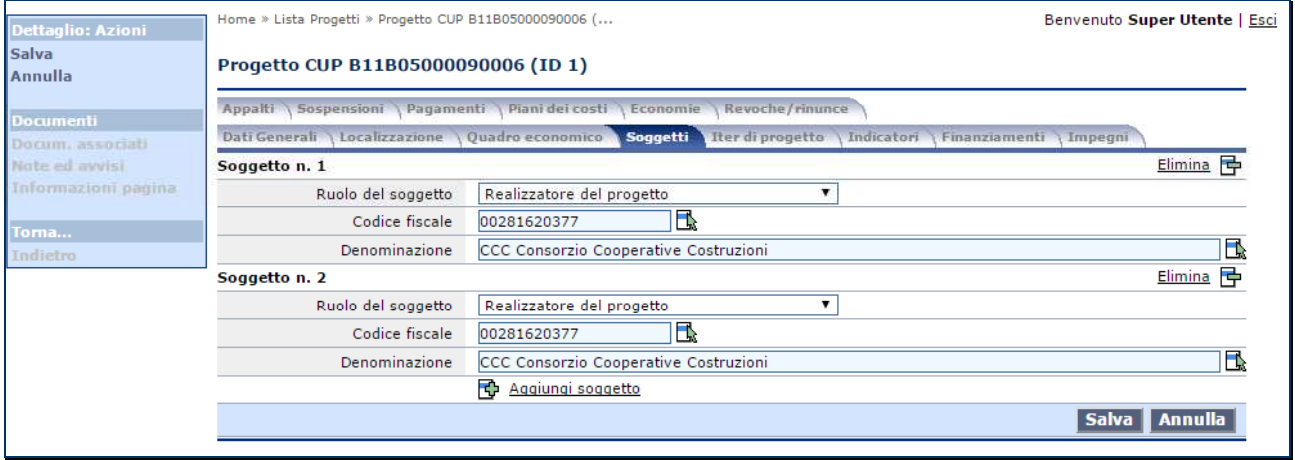

I campi Codice fiscale e Denominazione in modalità di modifica sono visualizzati su sfondo celeste, il che significa che sono collegati ad archivio. Per i campi collegati ad archivi è possibile visualizzare l'elenco di tutti i dati presenti nell'archivio (vedi ad esempio funzione "Seleziona da archivio SOGGETTI" nella figura precedente), ovvero filtrare l'elenco digitando parte del nominativo nel campo (ad esempio digitando "Rossi" nel campo "Denominazione" e premendo il tasto "TAB " o selezionando la voce di menu "Seleziona da archivio SOGGETTI", l'applicativo cercherà in archivio tutti i nominativi che iniziano con Rossi, ad esempio Rossi Mario, Rossi Paolo, Rossini Gioacchino, ecc.).

Nel caso non esistano nominativi rispondenti al criterio di filtro indicato (ad esempio "Rossi") la lista sarà vuota (vedi figura seguente). In tal caso è possibile premere il pulsante "Nuovo" per inserire il nuovo soggetto in archivio.

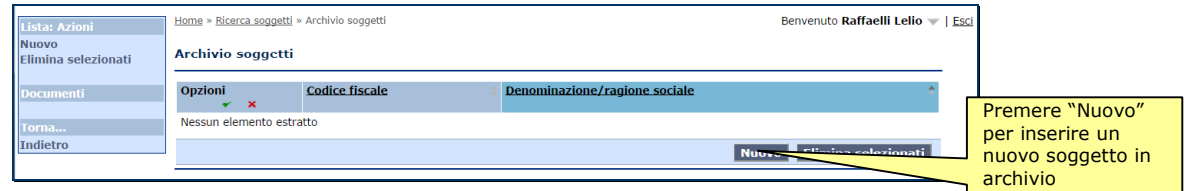

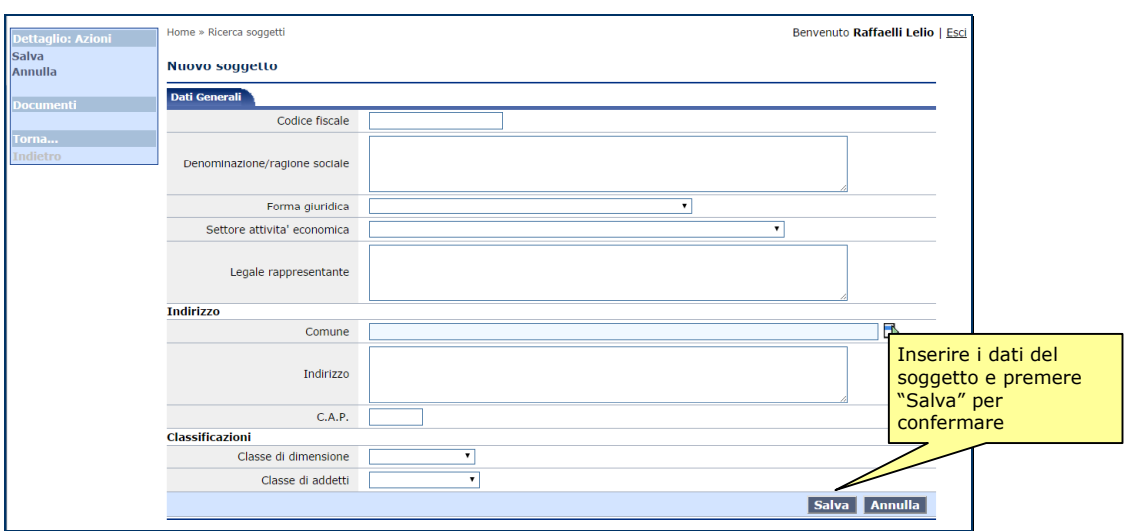

Dopo aver selezionato dall'archivio (o inserito il nominativo se mancante) questo verrà riportato nel campo come raffigurato sotto.

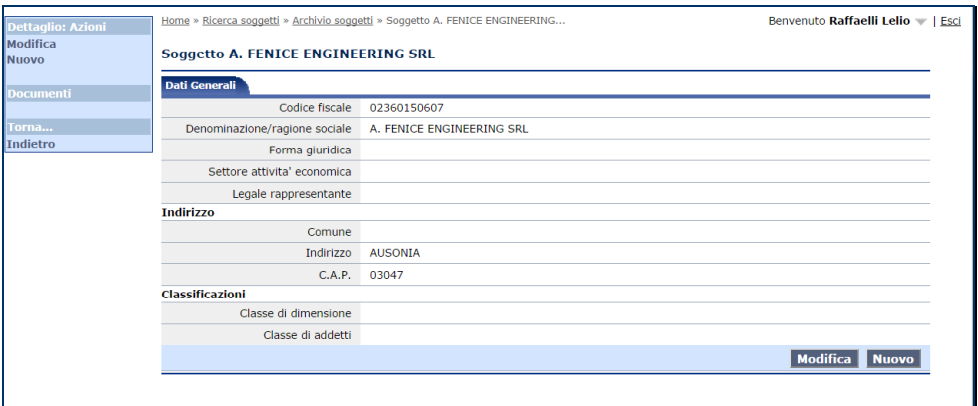

## *5.5 Iter di Progetto*

In questa maschera si registra la fase procedurale e le date di inizio e fine attività e l'eventuale ritardo nei tempi previsti. La maschera si presenta come una pagina a lista in cui è possibile eliminare le fasi procedurali presenti, modificarle o aggiungerne di nuove utilizzando i tasti funzione oppure il menù contestuale.

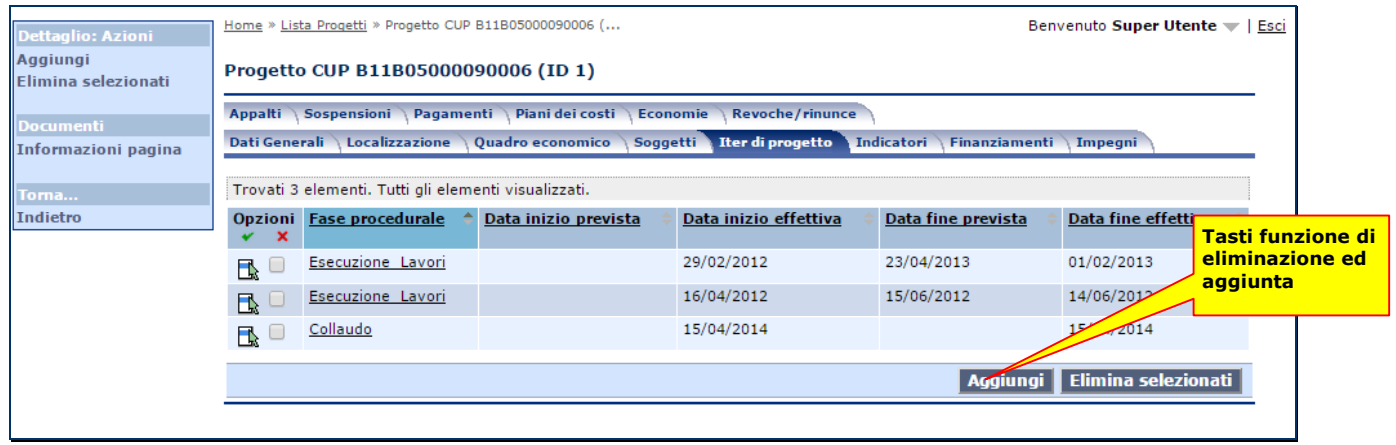

Per visualizzare i dati relativi alla fase procedurale è sufficiente cliccare sulla fase.

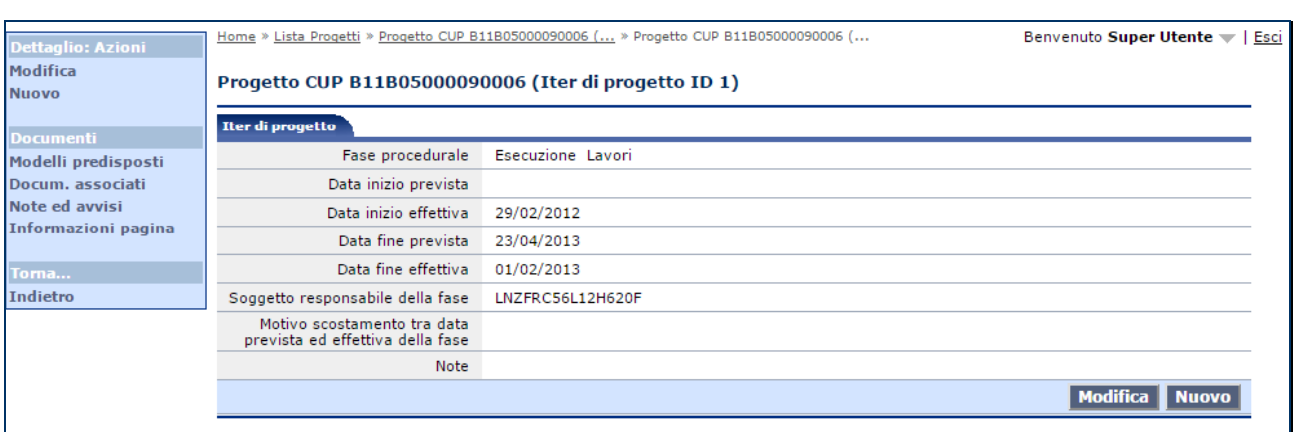

## *5.6 Indicatori*

Nella maschera successiva possiamo inserire i valori riguardanti gli indicatori, vedi figura seguente.

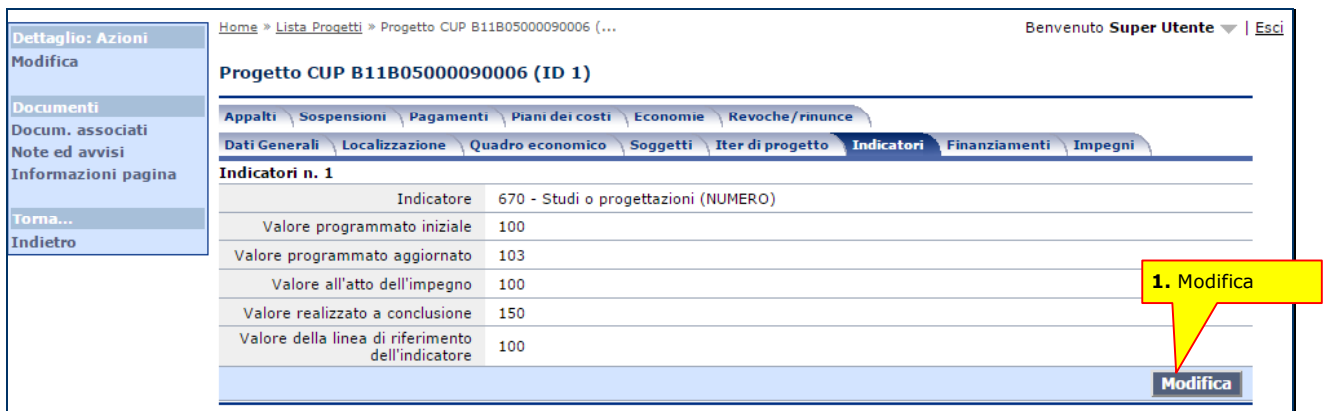

Andando in modifica (1.) è possibile aggiungere un indicatore (2.) o eliminarne (1.) uno, oppure modificare quelli esistenti, confermando le variazioni col pulsante "Salva".

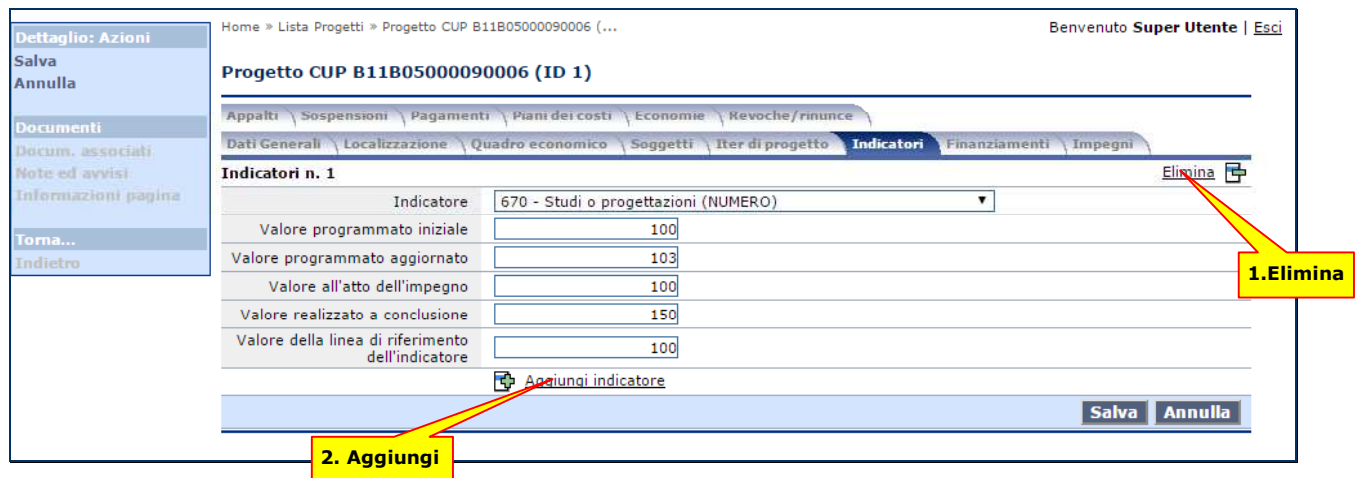

## *5.7 Finanziamenti*

La maschera dei finanziamenti si presenta come una pagina a lista in cui è possibile eliminare i finanziamenti presenti, modificarli o aggiungerne di nuovi utilizzando i tasti funzione oppure il menù contestuale.

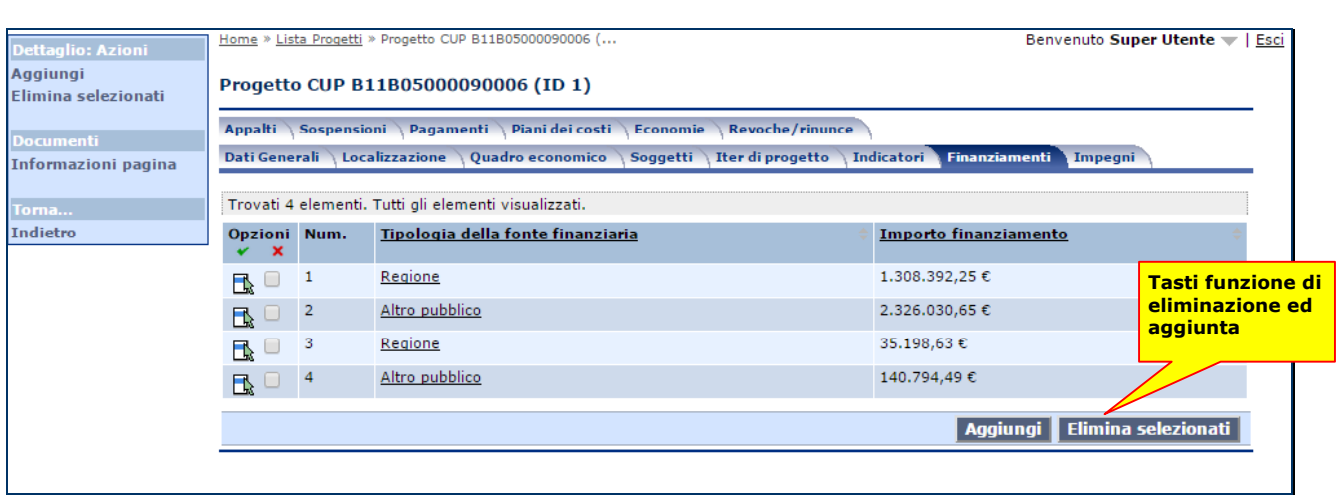

Per entrare in modifica basta cliccare sulla tipologia di fonte finanziaria ed il sistema proporrà i dati di dettaglio della stessa come si evince dalla figura sottostante e poi utilizzare il tasto funzione "Modifica".

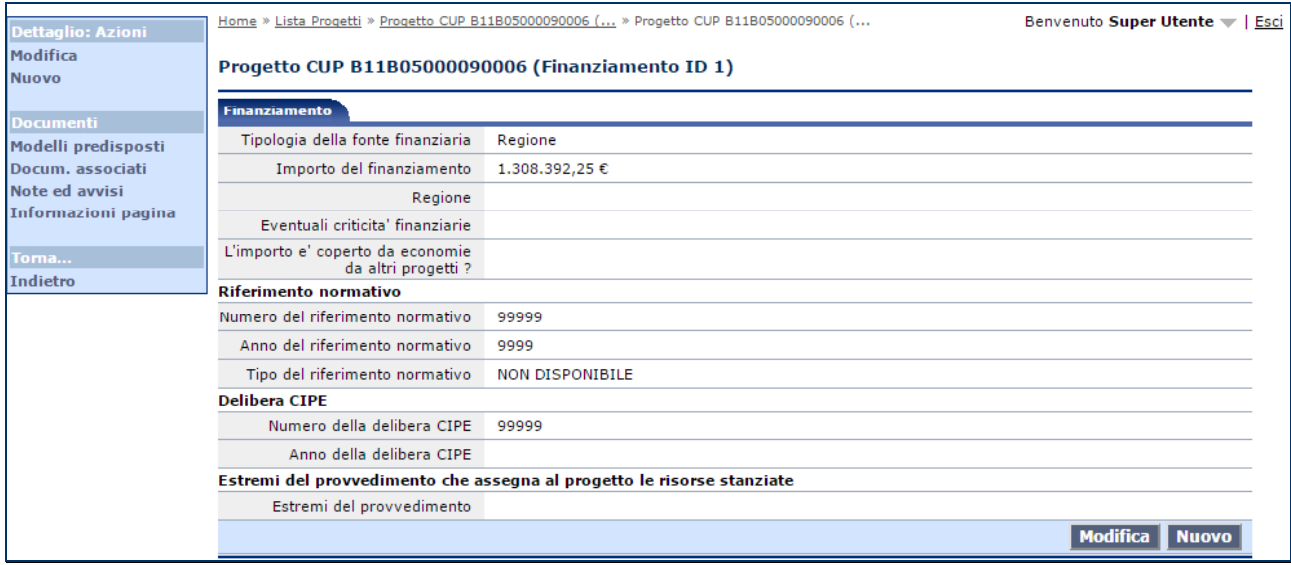

### *5.8 Impegni*

Nella maschera successiva possiamo inserire i valori riguardanti gli impegni, vedi figura seguente.

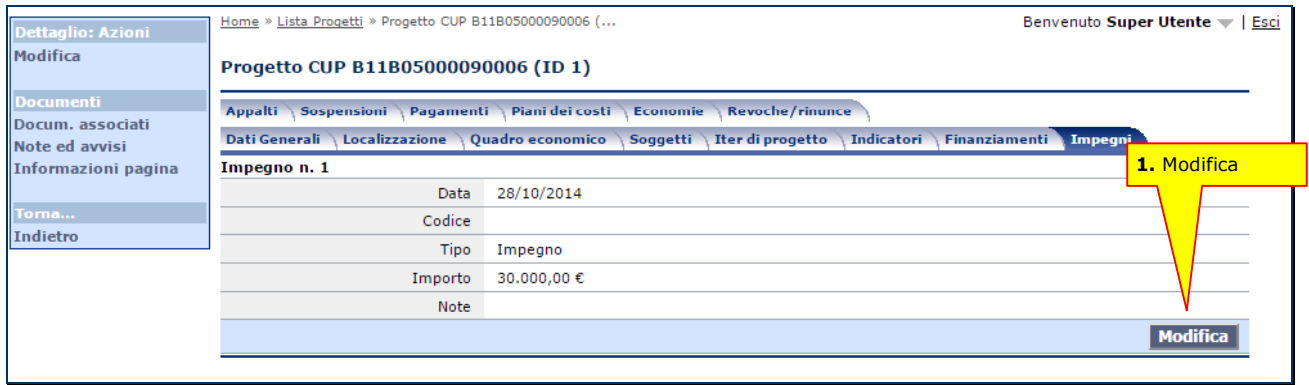

Andando in modifica (1.) è possibile aggiungere un impegno (2.) o eliminarne uno (1.), oppure modificare quelli esistenti, confermando le variazioni col pulsante "Salva".

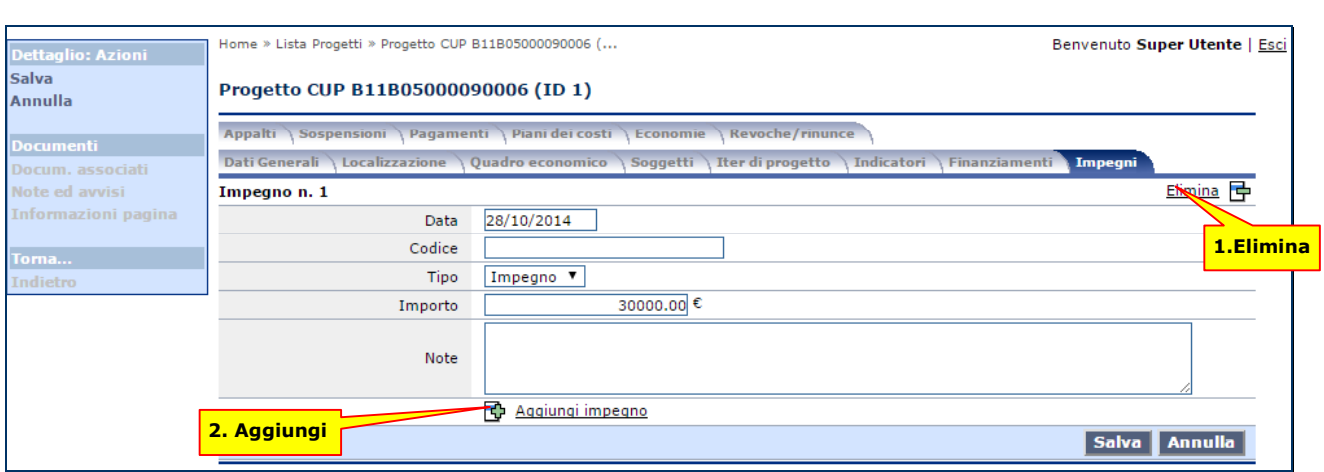

## *5.9 Appalti*

La maschera degli appalti si presenta come una pagina a lista in cui è possibile vedere le informazioni principali ed eliminare gli appalti presenti, modificarli o aggiungerne di nuovi utilizzando i tasti funzione oppure il menù contestuale.

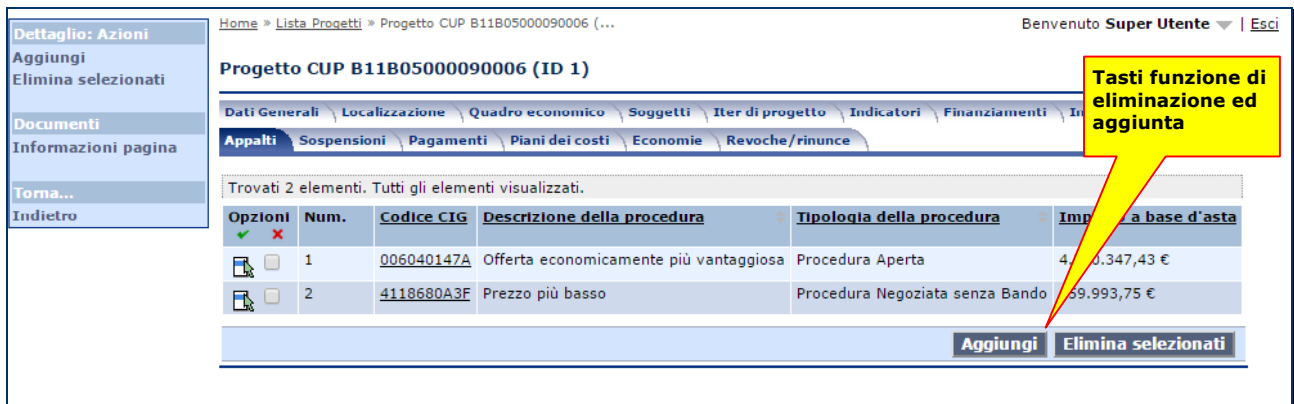

Per visualizzare la scheda dell'appalto è sufficiente cliccare sul Codice CIG, come mostrato nella figura. La maschera degli appalti è costituita da tre sottomaschere, quella detta "Appalto", contenete io dati generali, quella riguardante l'iter procedurale ed il infine quella contenente gli stati d'avanzamento.

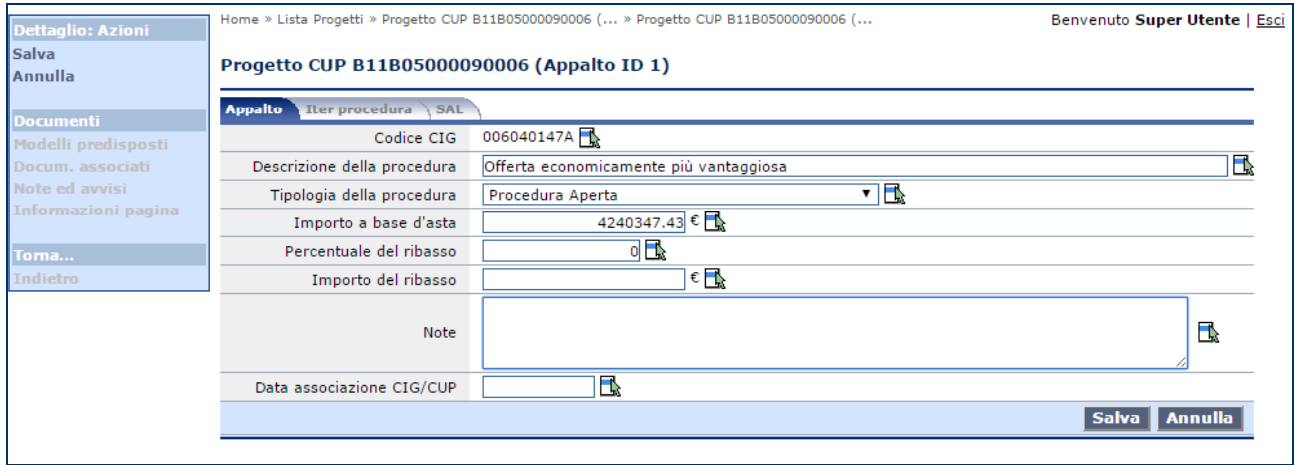

La maschera dell'Iter procedurale si presenta come pagina a lista e presenta le medesime procedure operative delle precedenti pagine a lista, tipo quella iniziale degli appalti.

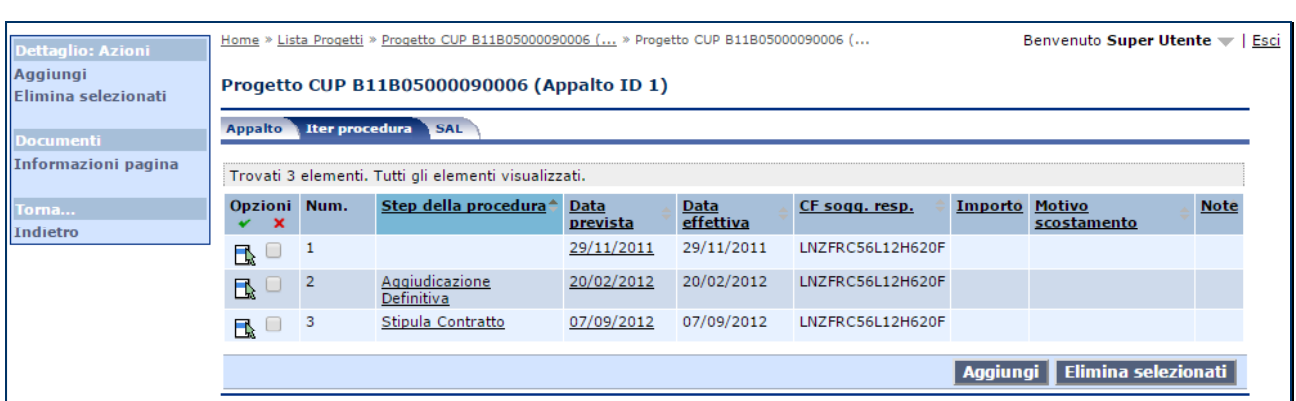

Anche la maschera dei SAL è dello stesso tipo ed ha le medesime caratteristiche e funzionalità, di seguito riportiamo un esempio di dati di dettaglio di un SAL.

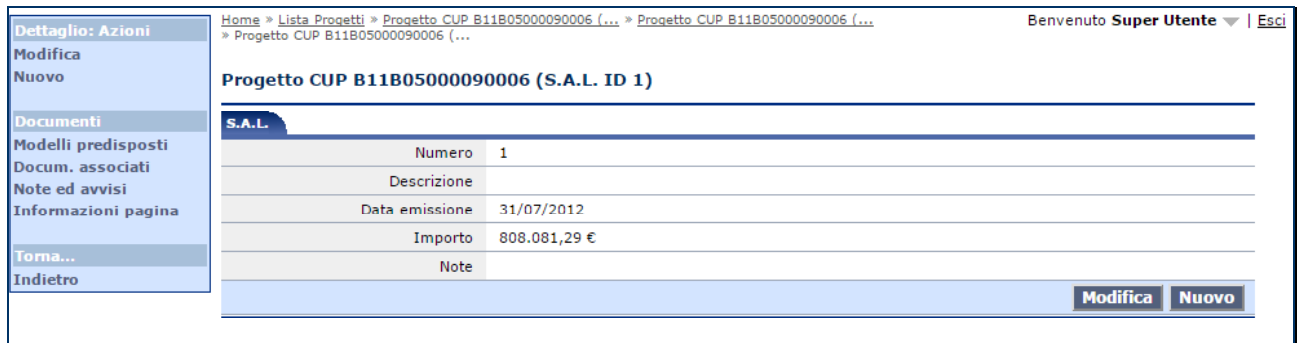

## *5.10 Sospensioni*

La maschera delle sospensioni si presenta come una pagina a lista in cui è possibile vedere le informazioni principali ed eliminare le sospensioni presenti, modificarle o aggiungerne di nuove utilizzando i tasti funzione oppure il menù contestuale.

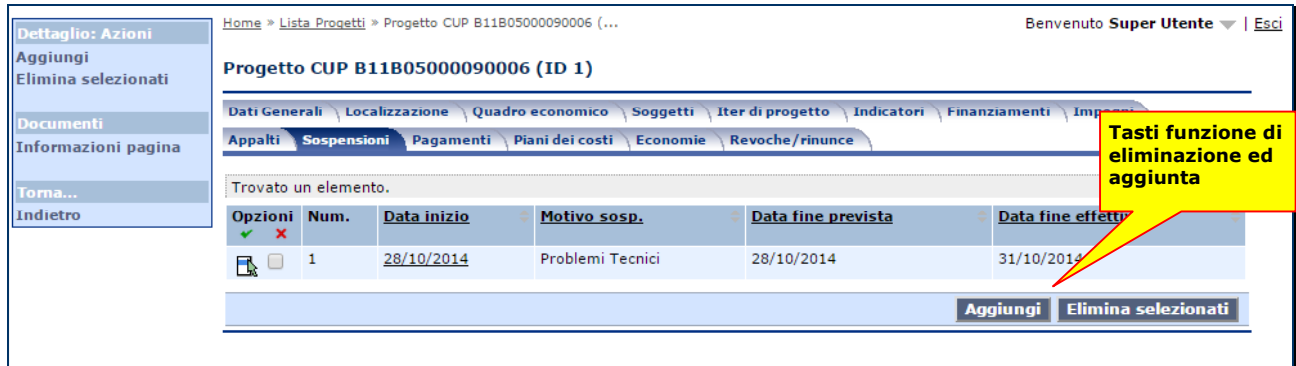

Una volta cliccato sulla data di inizio si entra nella maschera dei dati di dettaglio della sospensione dove è possibile andare in modifica (vedi immagine seguente) tramite il comando "Modifica" o dal menù contestuale sulla sinistra o dal tasto funzione apposito (1.)

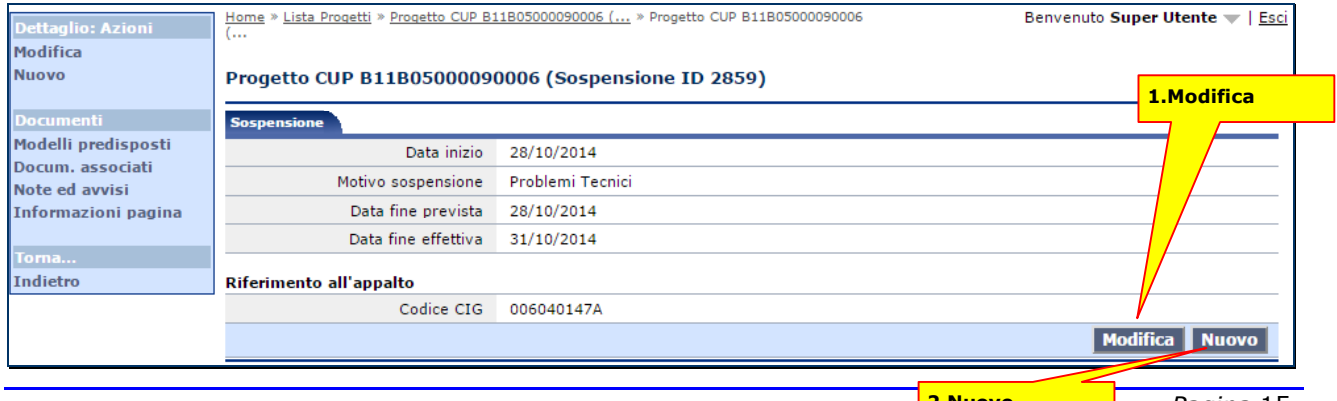

*Pagina* 15

Dalla modalità di sola consultazione inoltre tramite il pulsante Nuovo (2.) è possibile andare ad inserire una nuova sospensione.

## *5.11 Pagamenti*

Anche la maschera dei pagamenti si presenta come una pagina a lista in cui è possibile vedere le informazioni principali ed eliminare i pagamenti presenti, modificarli o aggiungerne di nuovi utilizzando i tasti funzione oppure il menù contestuale.

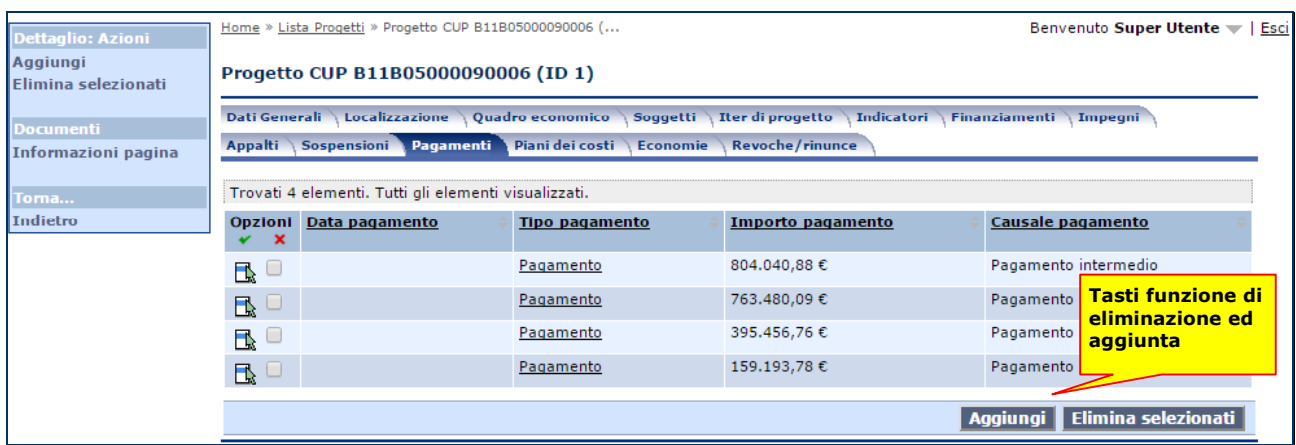

Una volta cliccato sulla data di pagamento si entra nella maschera dei dati di dettaglio del pagamento dove è possibile andare in modifica (vedi immagine seguente) tramite il comando "Modifica" o dal menù contestuale sulla sinistra o dal tasto funzione apposito (1.)

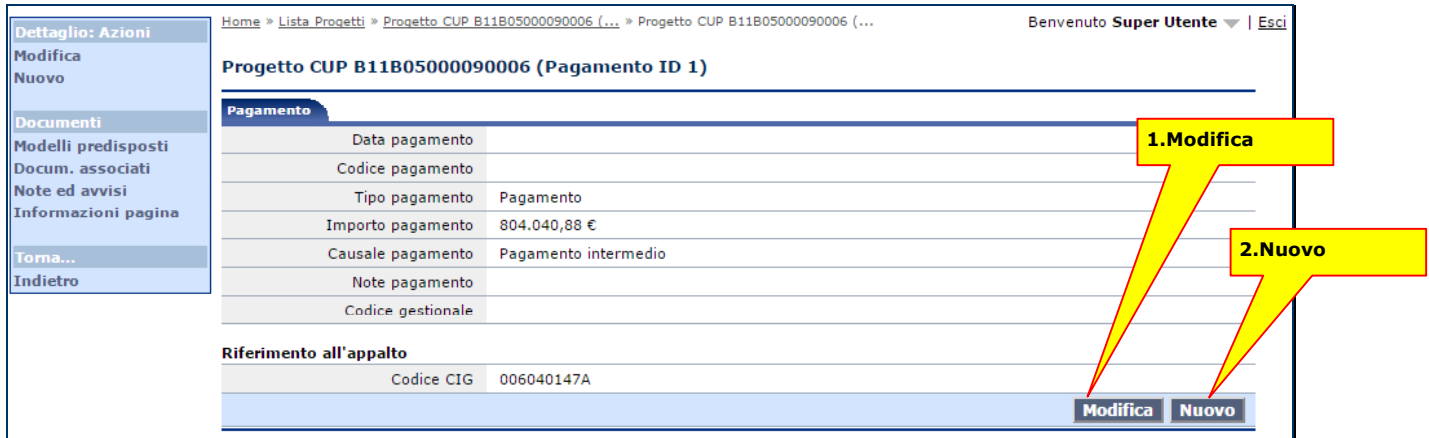

Dalla modalità di sola consultazione inoltre tramite il pulsante Nuovo (2.) è possibile andare ad inserire un nuovo pagamento.

## *5.12 Piano dei Costi*

Nella maschera successiva possiamo inserire i valori riguardanti i piani dei costi, vedi figura seguente.

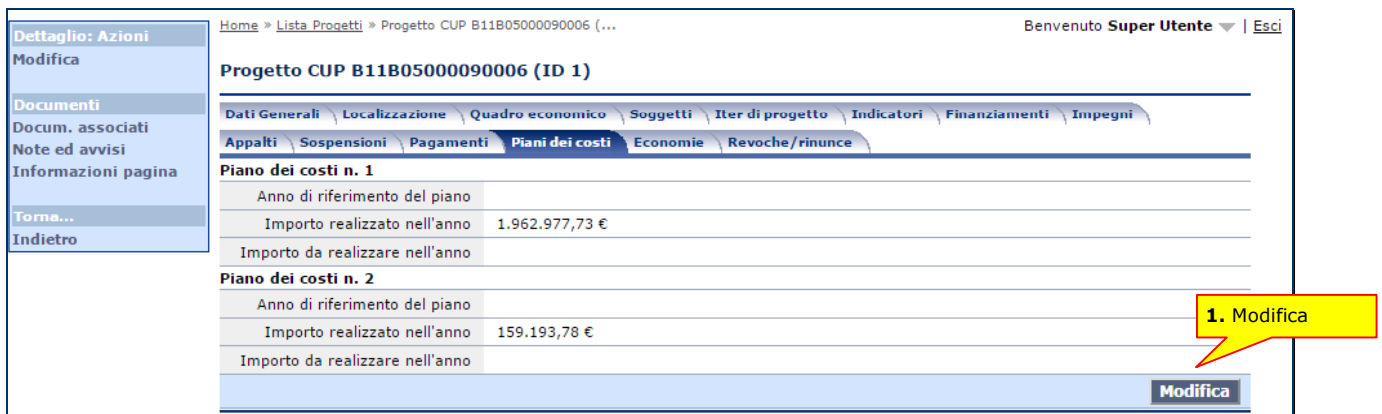

Andando in modifica (1.) è possibile aggiungere un piano di costo (2.) o eliminarne uno (1.), oppure modificare quelli esistenti, confermando le variazioni col pulsante "Salva".

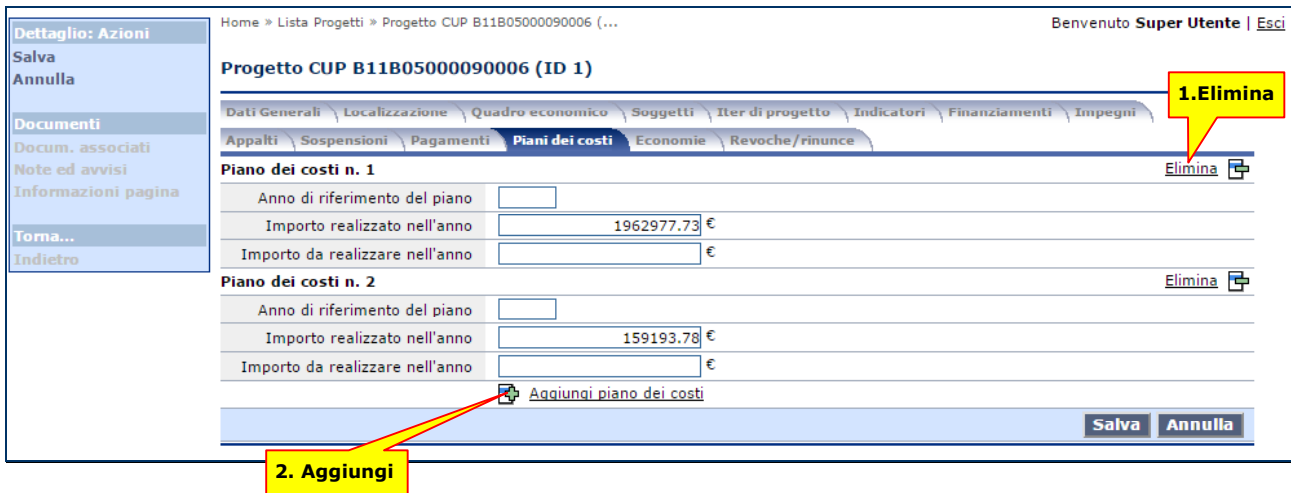

## *5.13 Economie*

Anche la maschera delle Economie è dello stesso tipo, per cui possiamo inserire i valori riguardanti i piani dei costi, vedi figura seguente.

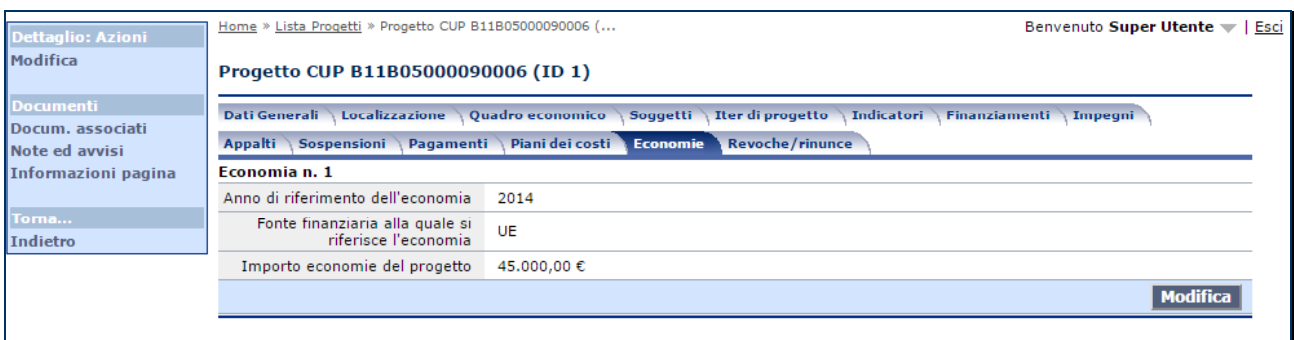

Andando in modifica (1.) è possibile aggiungere un'economia (2.) o eliminarne uno (1.), oppure modificare quelli esistenti, confermando le variazioni col pulsante "Salva".

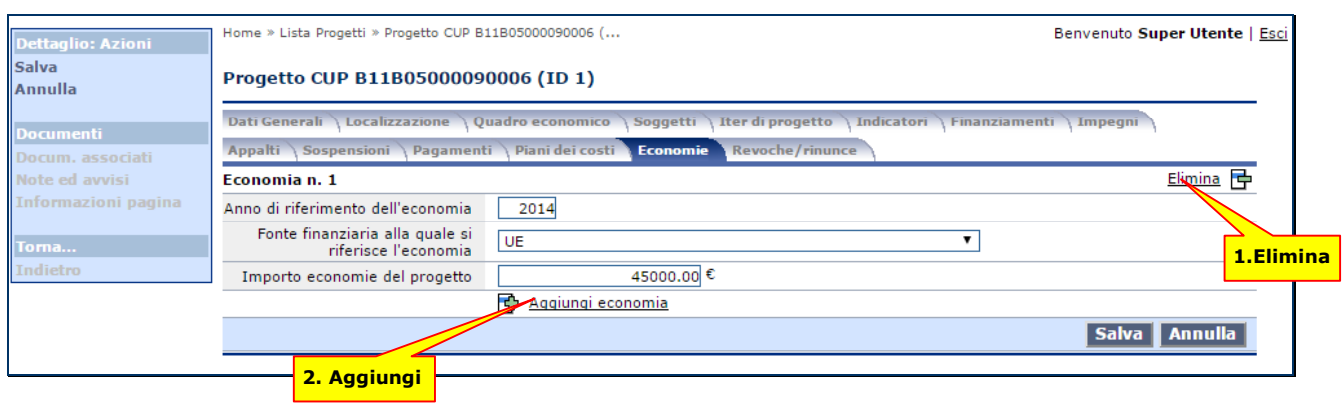

### *5.14 Revoche/Rinunce*

Abbiamo infine la maschera delle Revoche/Rinunce dello stesso tipo, per cui possiamo inserire i valori riguardanti questo aspetto, vedi figura seguente.

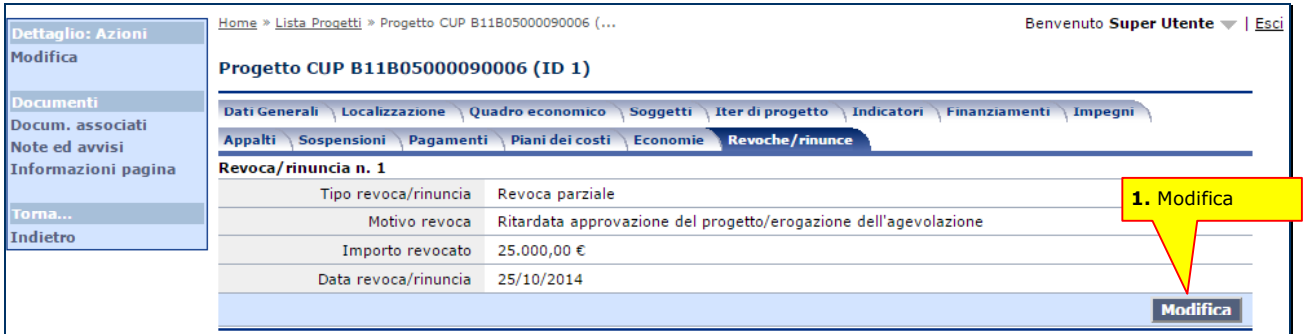

Andando in modifica (1.) è possibile aggiungere una Revoca/Rinuncia (2.) o eliminarne una (1.), oppure modificare quelle esistente, confermando le variazioni col pulsante "Salva".

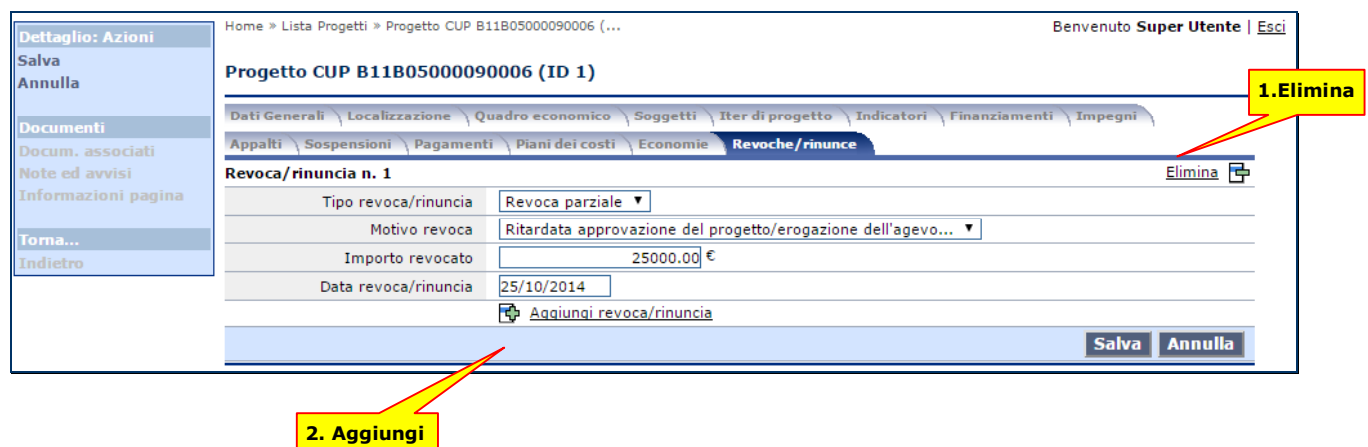

# **6 Importazione di un progetto da Siab SA**

L'applicativo consente, oltre che di creare un progetto ex novo come descritto nel cap. 5, di importare un progetto da SIAB tramite l'apposita funzione in home page.

La funzione consente di indicare un codice CUP, e ne importa i dati di un progetto prelevandoli, se disponibili, da SIAB SA; il CUP specificato viene cercato tra i lotti di gara del profilo e contratti e,se non presente, negli interventi dei programmi triennali del profilo Programmazione. Se il CUP non è presente in archivio, l'applicativo informa l'utente della cosa e la funzione di importazione non potrà proseguire. In caso contrario, invece, vengono elencati tutti i CIG eventualmente associati a tale CUP; l'utente potrà comunque aggiungere altri appalti non presenti in SIAB. La funzione procede quindi con la creazione del progetto. Nella tabella seguente viene indicato nel dettaglio quali sono i dati che la funzione provvede a prelevare e da dove vengono recuperati-.

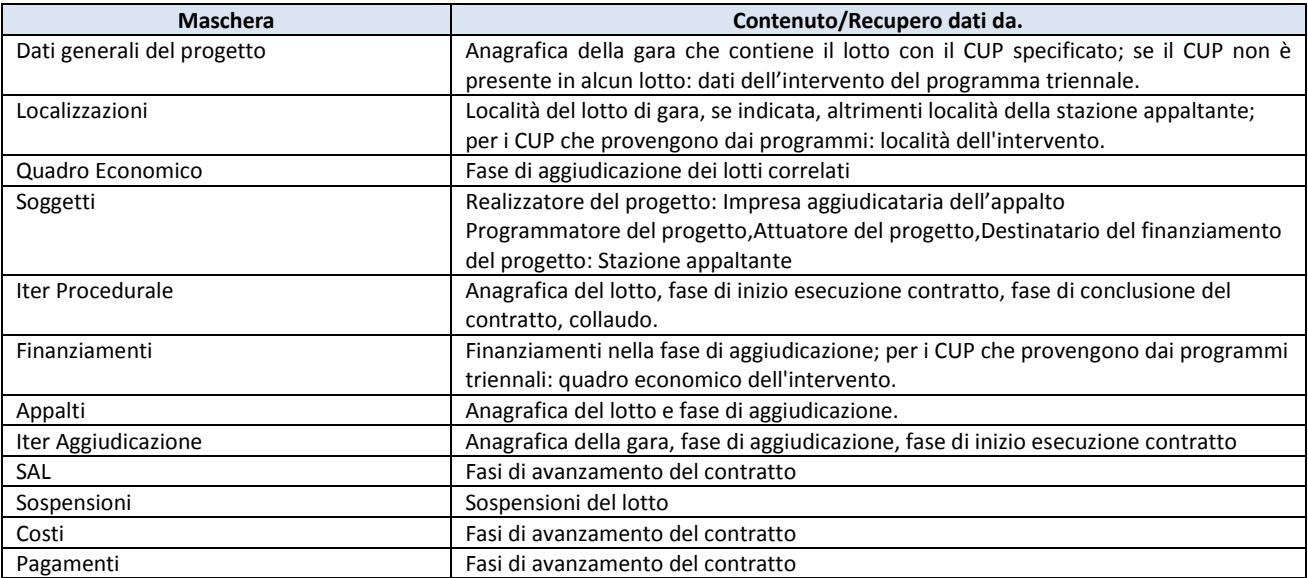

# **7 Controllo dei dati**

L'applicativo consente di salvare i dati relativi al progetto ed alle sue parti anche se incompleti. I pochi dati che devono essere inseriti obbligatoriamente sono contrassegnati, in modalità di modifica, da un asterisco, come ad esempio "Codice CUP del progetto (\*)".

Tuttavia un progetto per poter essere esportato deve rispettare tutte le regole definite dal MEF-RGS, riportate nella guida reperibile al seguente URL:

http://www.rgs.mef.gov.it/VERSIONE-I/Attivit--i/Spesa-per-le-opere-pubbliche/Modalit\_trasmissione\_dati\_OP

L'utente può verificare in ogni momento se il progetto è completo lanciando la funzione "Validazione dati 229 " presente nel menu contestuale di sinistra:

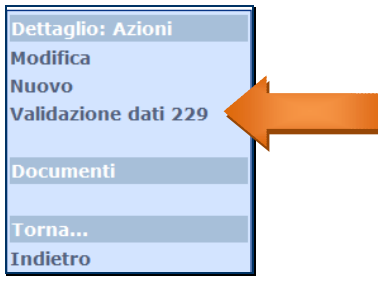

Tale funzione riporta in una finestra popup l'elenco di tutti gli eventuali errori bloccanti oppure avvertimenti riscontrati nel dati del progetto. In figura si riporta un esempio della finestra:

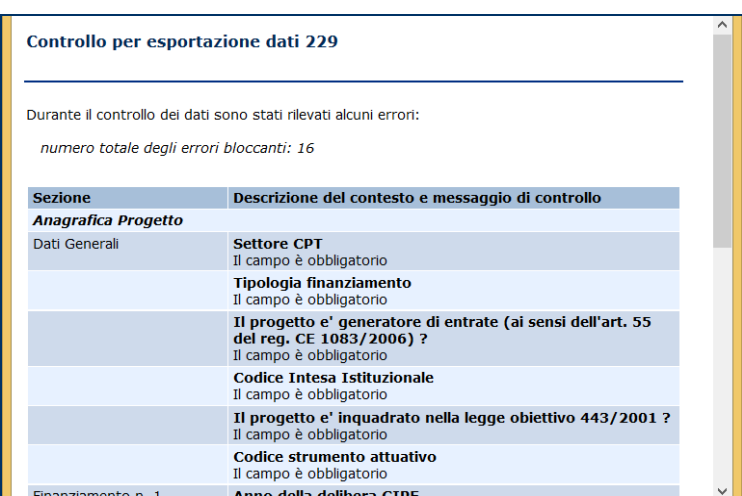

L'utente potrà pertanto correggere tutti i dati, completando le informazioni mancanti ovvero correggendo quelle errate. Quando il progetto sarà completo, la funzionalità di verifica dei dati presenterà una finestra come quella sottostante:

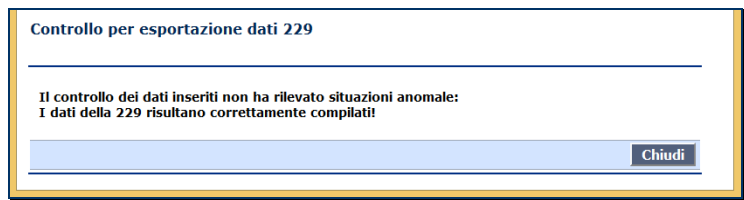

# **8 Esportazioni dei dati**

La funzionalità di esportazione dei dati, disponibile nella home page dell'applicativo, è destinata al referente unico della stazione appaltante; essa serve per produrre il file destinato all'Osservatorio Regionale, che provvederà ad esportarlo al MEF, nonché a verificare le esportazioni già effettuate.

La funzione mostra una pagina contenente tutte le esportazioni effettuate dall'ente.

Per creare un nuovo file destinato al MEF è sufficiente premere il pulsante "Esporta dati", oppure cliccare sulla omonima funzione nel menu di sinistra. Nel caso in cui non sia ancora stata effettuata alcuna esportazione, la funzionalità provvederà a creare il file inserendovi tutti i progetti; qualora invece siano già stati inviati dei dati, il file di testo prodotto conterrà solo le variazioni rispetto all'ultimo invio effettuato.

Quando il referente unico completa l'operazione, una finestra di riepilogo ne illustra l'esito.

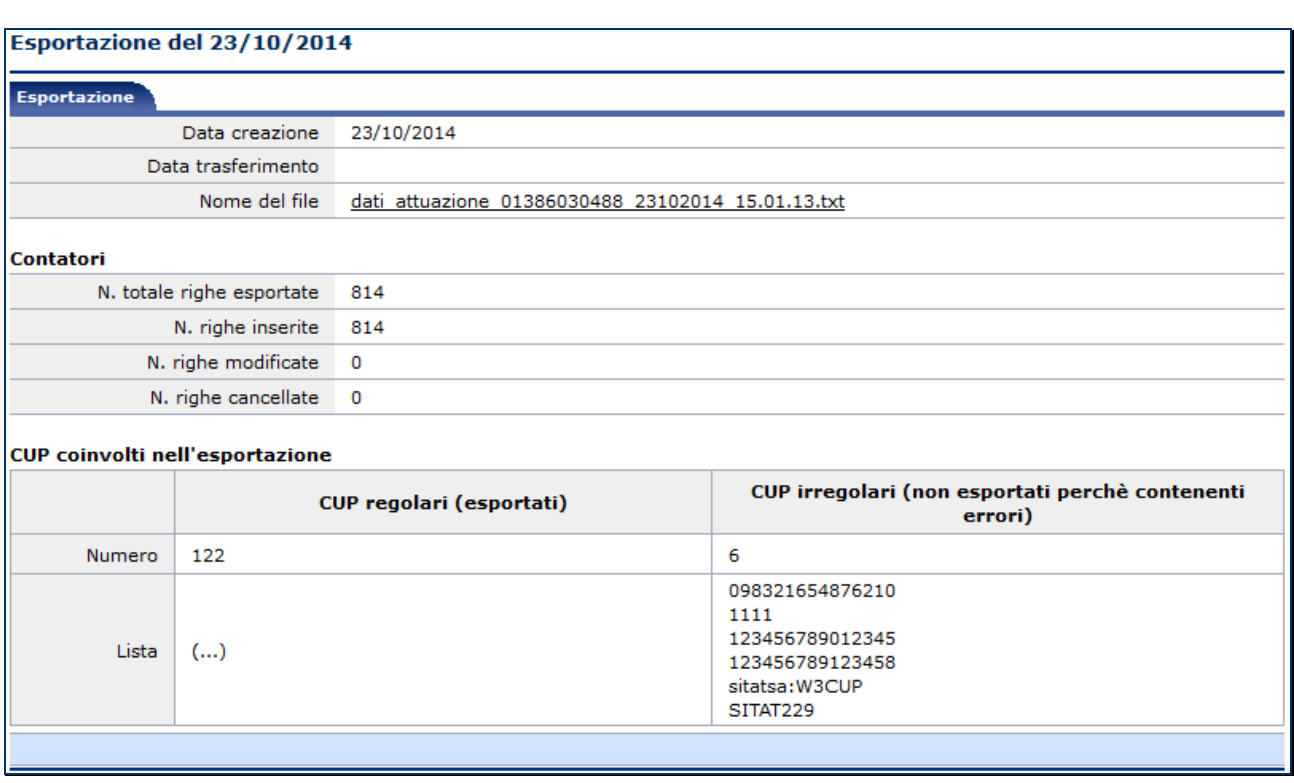

Va prestata attenzione soprattutto all'informazione relativa ai CUP non esportati in quanto incompleti: questi sono i progetti che presentano degli errori al controllo dei dati (cap. 7). In questo caso, è possibile andare a modificare i progetti interessati e quindi rieffettuare l'operazione di esportazione. Se l'ultimo file esportato non è stato ancora inviato dall'Osservatorio al MEF, la riesecuzione di un'esportazione va a sostituire il file precedente.

Una volta creato il file, esso risulterà disponibile all'Osservatorio, che potrà inviarlo al MEF.

La lista delle esportazioni visualizza tutte le esportazioni effettuate. Quella non ancora trasmessa avrà data di trasferimento vuota.

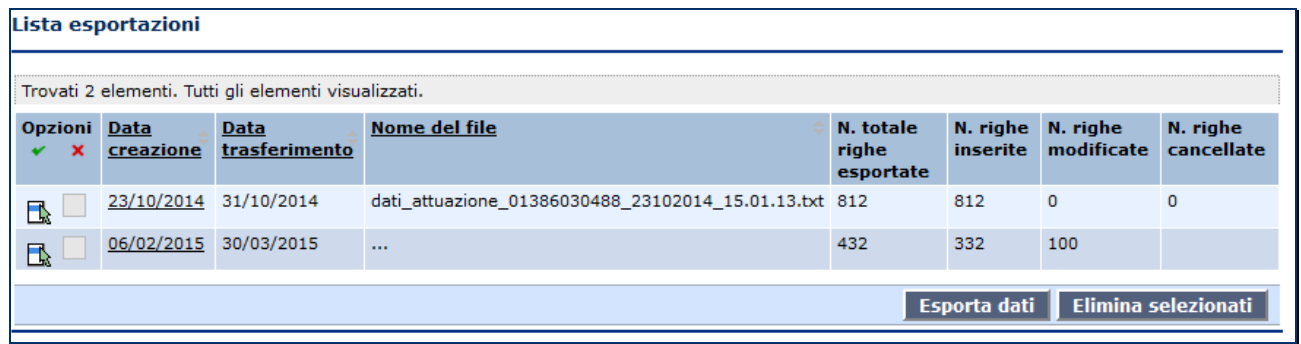

## *FINE DEL DOCUMENTO*